# **Service Management on the CVR100W VPN Router**

## **Objective**

Once the device has the firewall rule set up to where it can send and receive packets from other servers, the user can specify what service the rule controls on the device. These services can range anywhere from HTTP to TELNET. Specifying new services for the device gives the user a chance to input any service to use for the firewall rule. This article explains how to configure Service Management on the CVR100W VPN Router.

## **Applicable Device**

• CVR100W

### **Software Version**

• 1.0.1.19

#### **Service Management**

Step 1. Log in to the web configuration utility and choose **Firewall > Service Management**. The Service Management page opens:

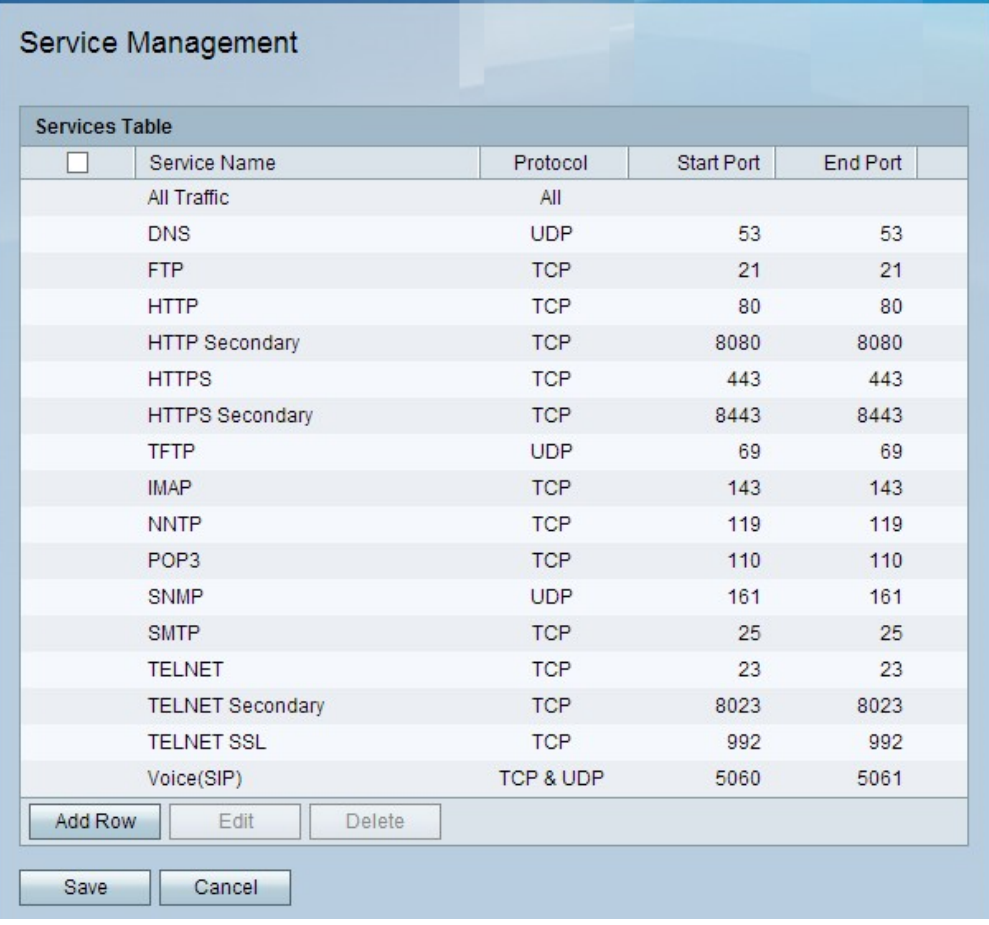

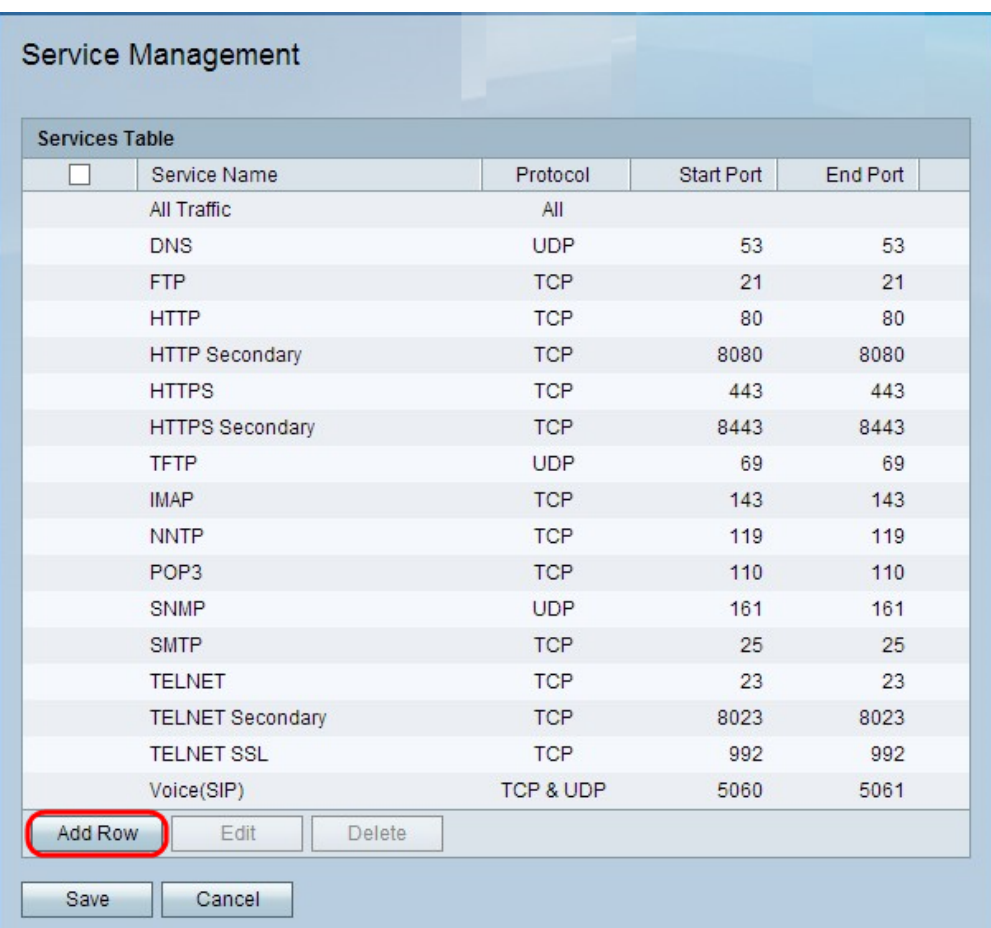

Step 2. Click **Add Row** to add another service.

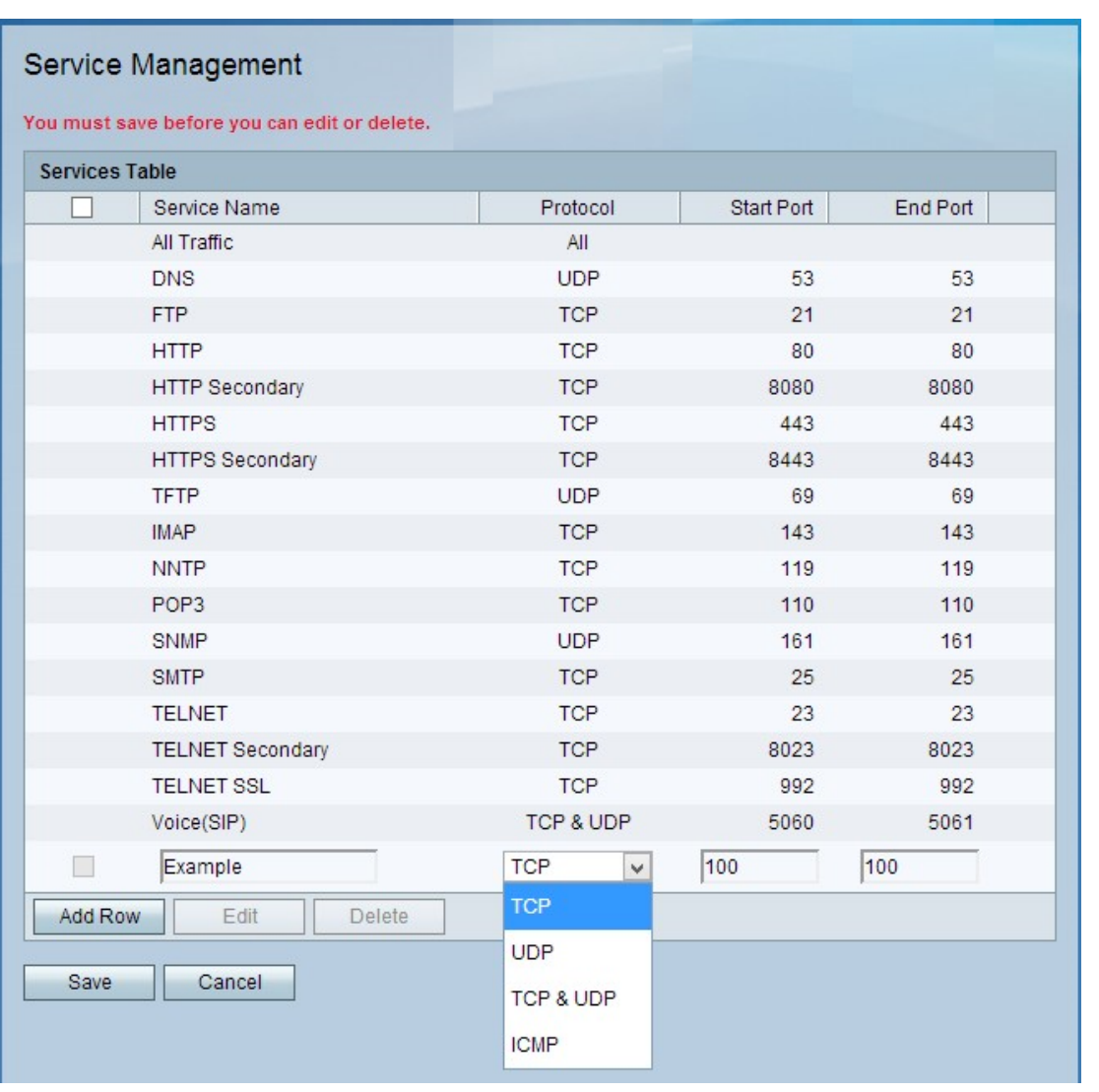

Step 3. Enter the name of the new service in the Service Name field. This is used to identify the service.

Step 4. Select one of the following in the Protocol field:

• TCP— Transmission Control Protocol supplies the service with a reliable, error-checked delivery process between the server and other networks.

• UDP— User Datagram Protocol has no handshake protocol with other devices for security reasons. This makes the sending and receiving faster, but unreliable in many ways.

• TCP & UDP— This selection has each protocol working together on one port.

• ICMP— Internet Control Message Protocol is not specifically used to transport data between systems; however, it can be used to relay messages if a specific service cannot be reached.

Step 5. Enter the first port number for the service in the Start Port field.

Step 6. Enter the last port number for the service in the End Port field.

Step 7. Click **Save**.

Step 8. (Optional) To edit a service, check the check box of the service, click **Edit**, edit the desired fields, and click **Save**.

Step 9. (Optional) To delete a service, check the check box of the service, click **Delete**, and click **Save.**